## Using the Equipment Florence 201 and 207

- **1.** Visit the Underwood Circulation Desk to get a key to the credenza
- 2. Connect the cable located in the credenza to your laptop and to the podium.
- 3. Lower the **projection screen** using a switch located on the wall just left of the screen.
- 4. Using the **control box on top of the podium**, power on the projector.

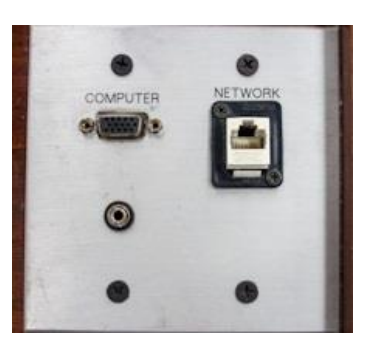

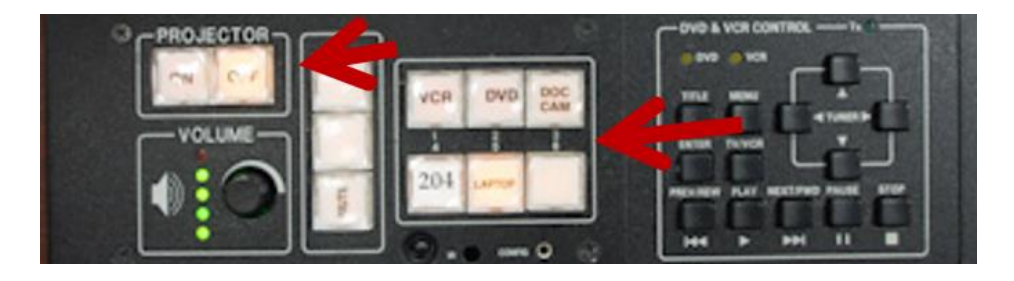

- 5. Select the source **(VCR/DVD/Doc Cam/Laptop)**.
- 6. For Laptops, duplicate your display (please note, your screen resolution can not be set higher than 1024 X 768)

**Windows** computer:

- Press the **Windows** key and the **P** key simultaneously.
- Using your arrow keys, highlight **duplicate** and press enter. **Apple** computer:
- Click the **Apple** icon and select **System Preferences**
- Select **Displays**
- Select **Mirror** from the Arrangement menu.
- 7. To raise the screen, use the switch on the wall
- 8. Turn off the projector by pressing the **Off** switch on the control panel

For emergency support: call 214-768-8888

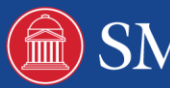